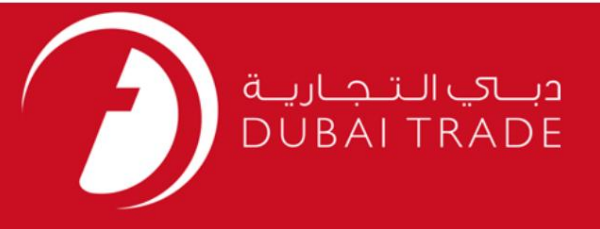

### DP World

## استعلام کانتینر

## دفترچه راهنمای کاربر

### اطلاعات حق چاپ

حق چاپ 2009 ©توسط تجارت دبی. کلیه حقوق محفوظ است این سند و کلیه پیوست های مرتبط ذکر شده در آن متعلق به تجارت دبی می باشد. این سند فقط باید توسط اشخاص مجاز توسط تجارت دبی به منظور انجام تعهدات خود تحت یک قرارداد خاص با تجارت دبی مورد استفاده قرار گیرد.

کپی، چاپ، افشای غیرمجاز این سند به شخص ثالث و ارسال این سند به هر مقصد دیگر توسط هر رسانه ای، اقدامی غیرقانونی و موجب اقدامات قانونی مناسب می شود.

### اعلان سند کنترل

این یک سند کنترل شده است. دسترسی، کپی، تکثیر و استفاده غیرمجاز برای هدفی غیر از هدفی که در نظر گرفته شده است ممنوع است. این سند در رسانه های الکترونیکی نگهداری می شود. هر کپی سختی از آن کنترل نشده است و ممکن است آخرین نسخه نباشد. از آخرین نسخه موجود با

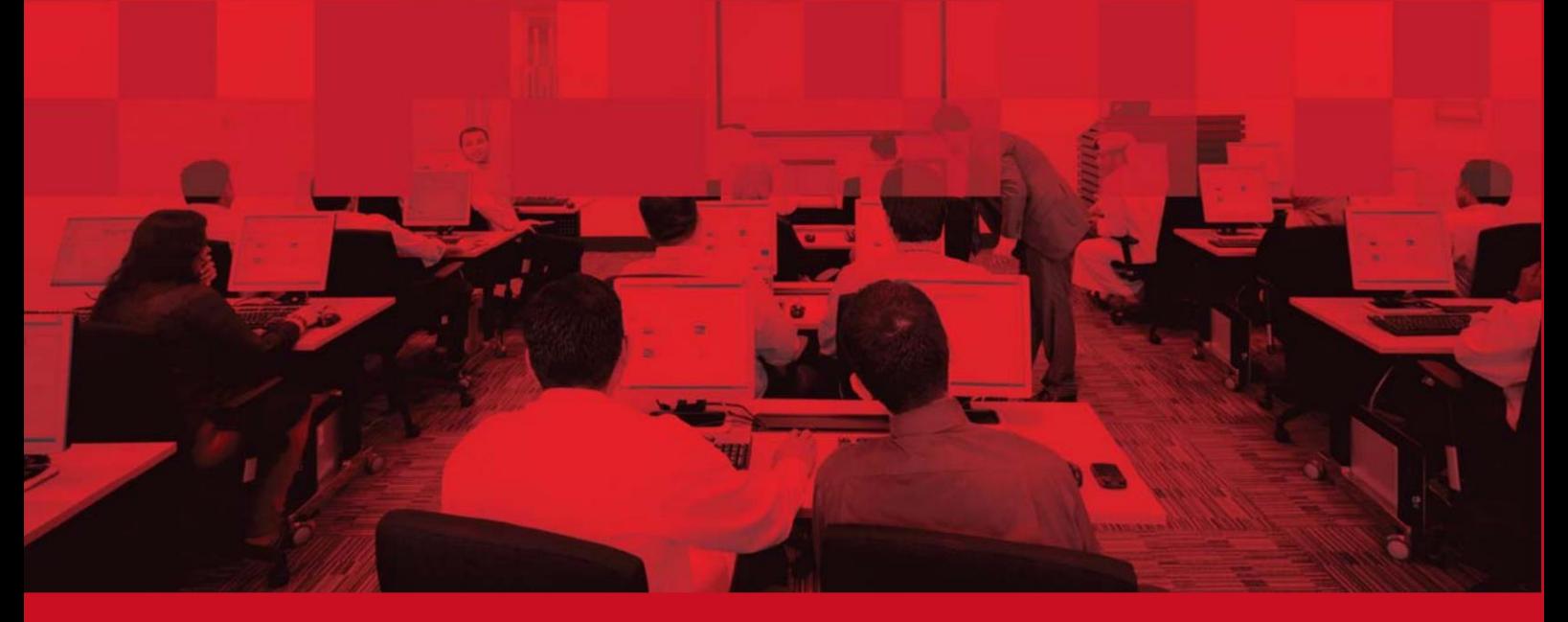

## جزئیات سند

### اطلاعات سند

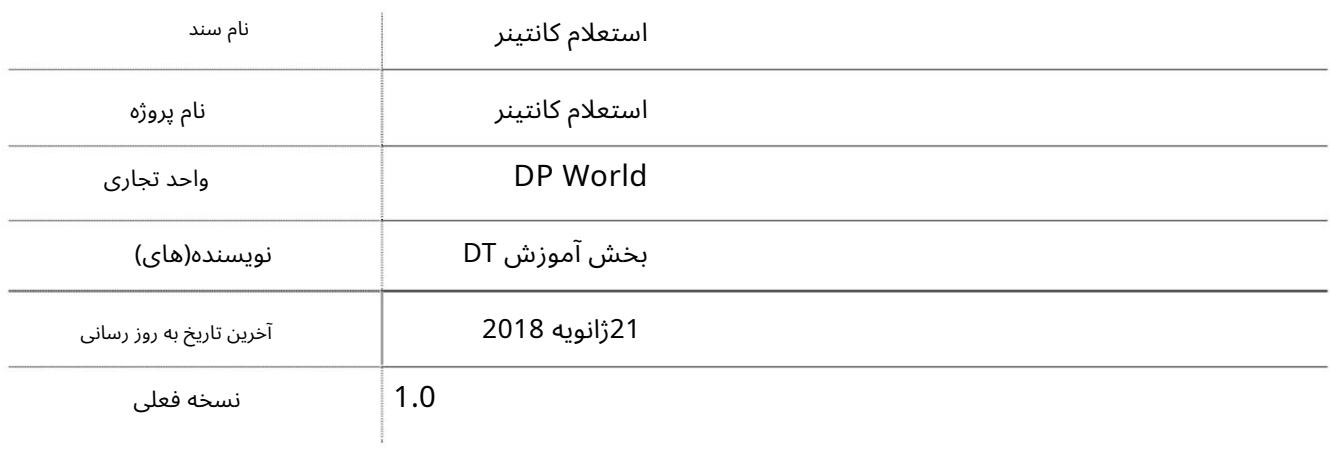

## تاریخچه ویرایشهای

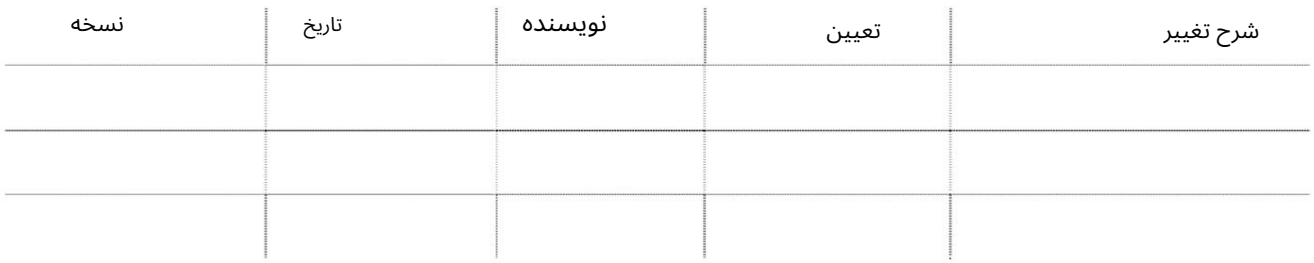

## تاریخچه تایید

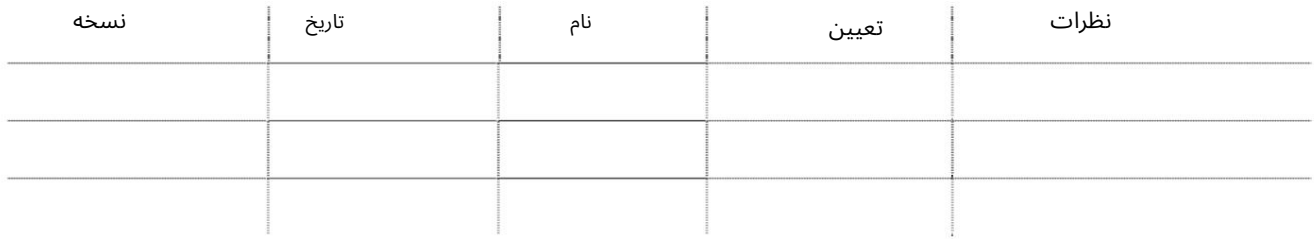

### توزیع

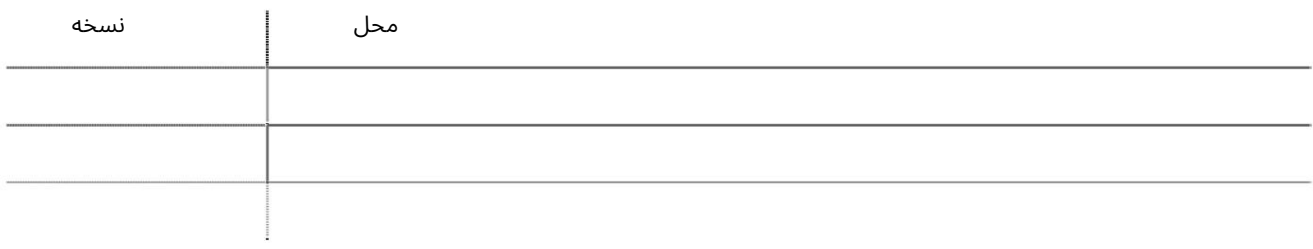

3

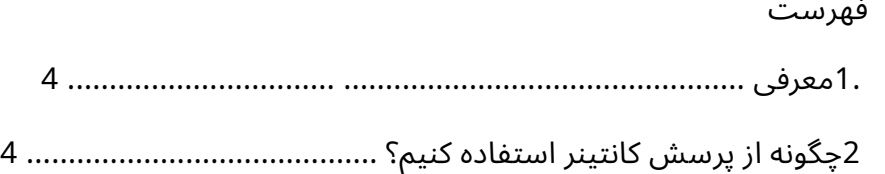

1.معرفی

ظروف کاربر قادر خواهد بود با استفاده از جستجوی هوشمند در دسترس بودن و به راحتی کانتینرها را جستجو کند جزئیات مربوط به ظروف خود را مشاهده کنید. کاربر همچنین می تواند یک گزارش دقیق پیکربندی و تولید کند در مورد ظرف این راهنما مراحل و روش های پرس و جو کانتینر را توضیح می دهد کتابچه راهنمای درخواست کانتینر برای مشتریان DP Worldاطلاعاتی در مورد آنها ارائه می دهد خدمات الکترونیکی

2چگونه از Enquiry Containerاستفاده کنیم؟ بروید $w$ www.dubaitrade.ae بروید 2.روی Loginکلیک کنید → SWITCH TO CLASSIC | → f @ in & دينافِ الـتـجـاريـة<br>DUBAI TRADE LOGIN ABOUT PRODUCTS & SERVICES NEWS CONTACT US HOW TO START  $\overline{\cdot}$  |  $\alpha$  | **DUBAI TRADE SMART SERVICES** al Trade Smart Services 3.وارد شناسه کاربری تجاری دبی خود شوید THE SWITCH TO CLASSIC y f © in ä وبىائپ الىتىجىارىيىة<br>DUBAI TRADE **ABOUT** PRODUCTS & SERVICES NEWS  $\overline{\mathbf{a}}$ 省  $HOME >$ Login

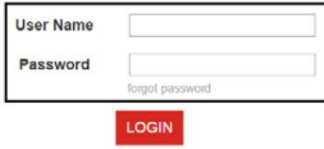

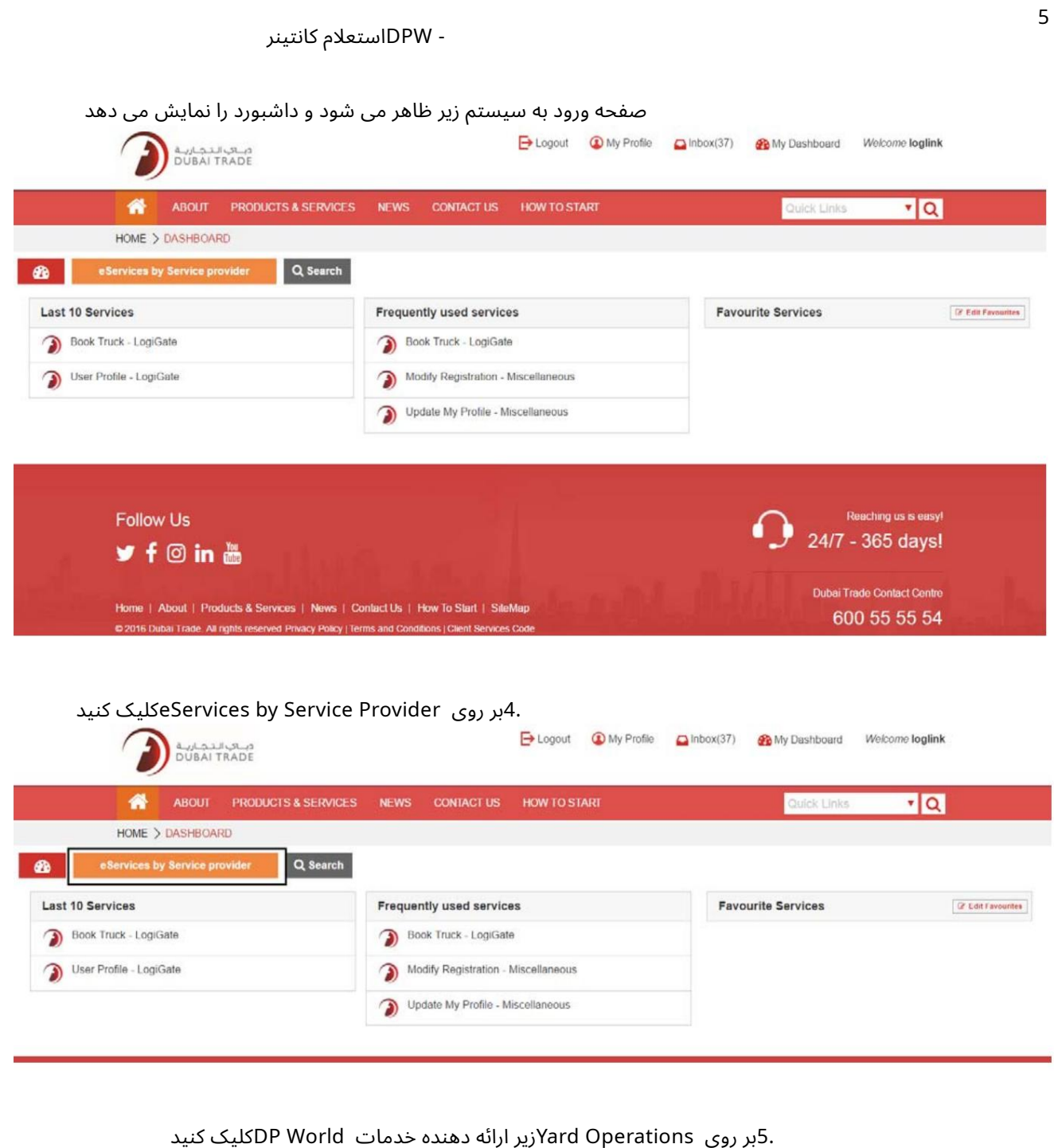

#### 5بر روی Yard Operations زیر<br>B-Logout Op Ay Profile <mark>A</mark>ltow(1) *B*-Logout Op Ay Profile م<br>DUBAI TRADE Welcome mhs006 7  $\bullet$  $\frac{1}{2}$ Home  $D$ ard **Tearch**  $\bullet$ e Services by Service provider Dubai Customs World ソフラファ My Company In<br>Other Service<br>Payment<br>Registration Ser **Visar Customs**<br>Claims & Refund<br>Client Care<br>Customs Clearans<br>Payment<br>Registration & Lio Cargo Clearance<br>Claims & Refund<br>DPW Internal Use<br>MECRC idence Permit - Hallman<br>IRC<br>ment & Finan  $p_{\rm A}$ ر<br>محالة Registration & Lice<br> **Dubai Trade**<br>
Cargo Booking<br>
Emirates SkyCeep<br>
LogiCate Service Cards , Cards<br>Visa  $\ddot{\phantom{0}}$

5

- DPWاستعلام کانتینر

.6روی Viewدر زیر استعلام کانتینر ارائه دهنده خدمات کلیک کنید<br>Diemet @lay Profe

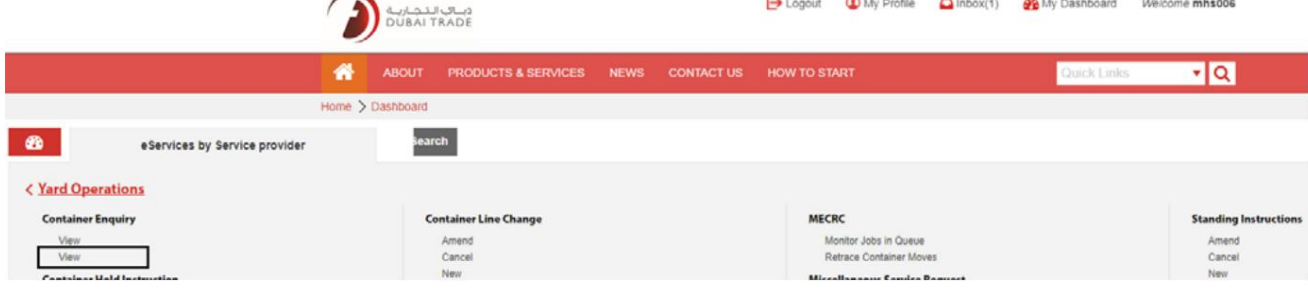

### صفحه زیر نمایش داده خواهد شد

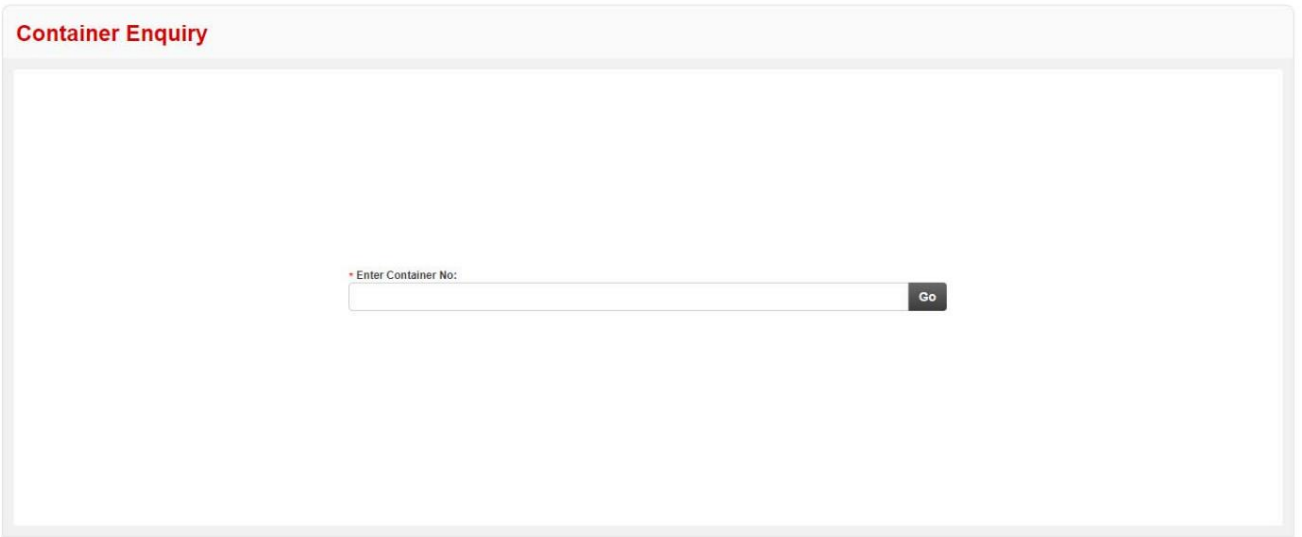

### Number Container 7.را وارد کرده و رو ی Goکلیک کنید

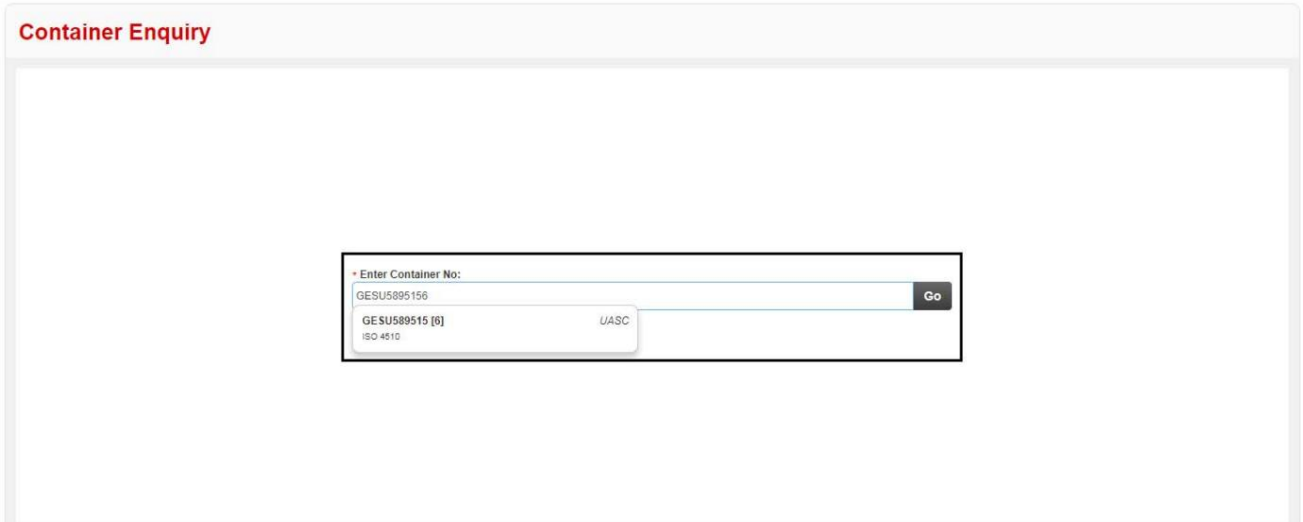

صفحه زیر نمایش داده خواهد شد

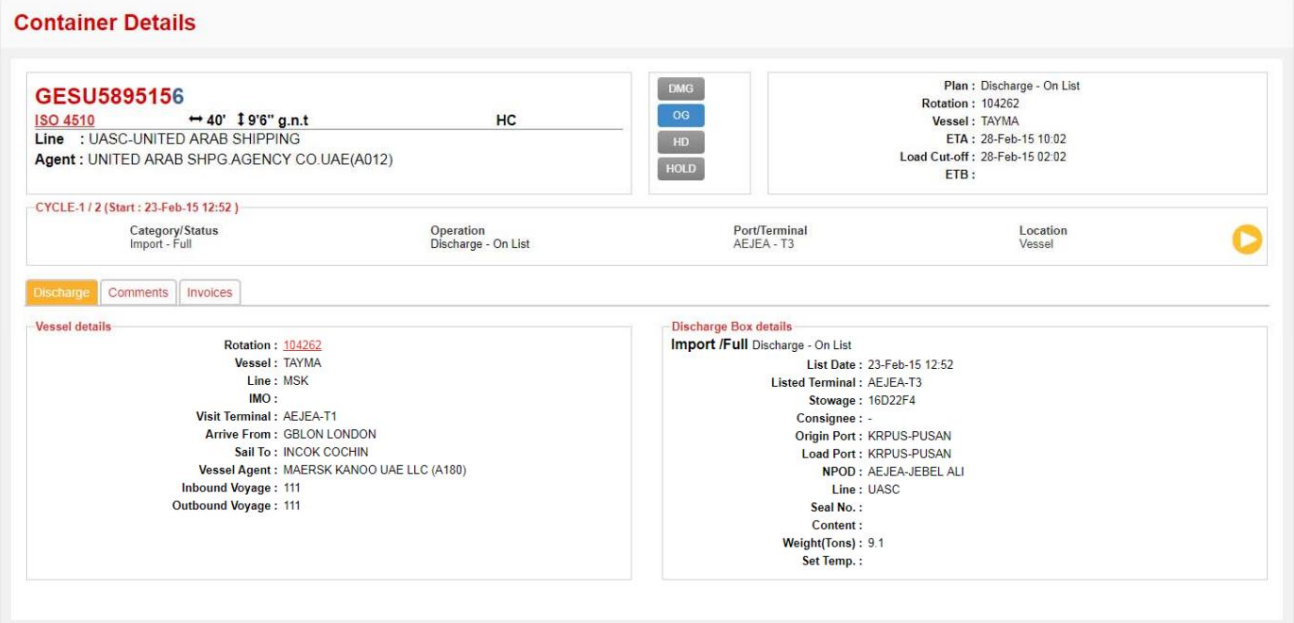

Search Container Refresh Print

داریخچه کانتینر را نمایش می دهد 8. Container CYCLE

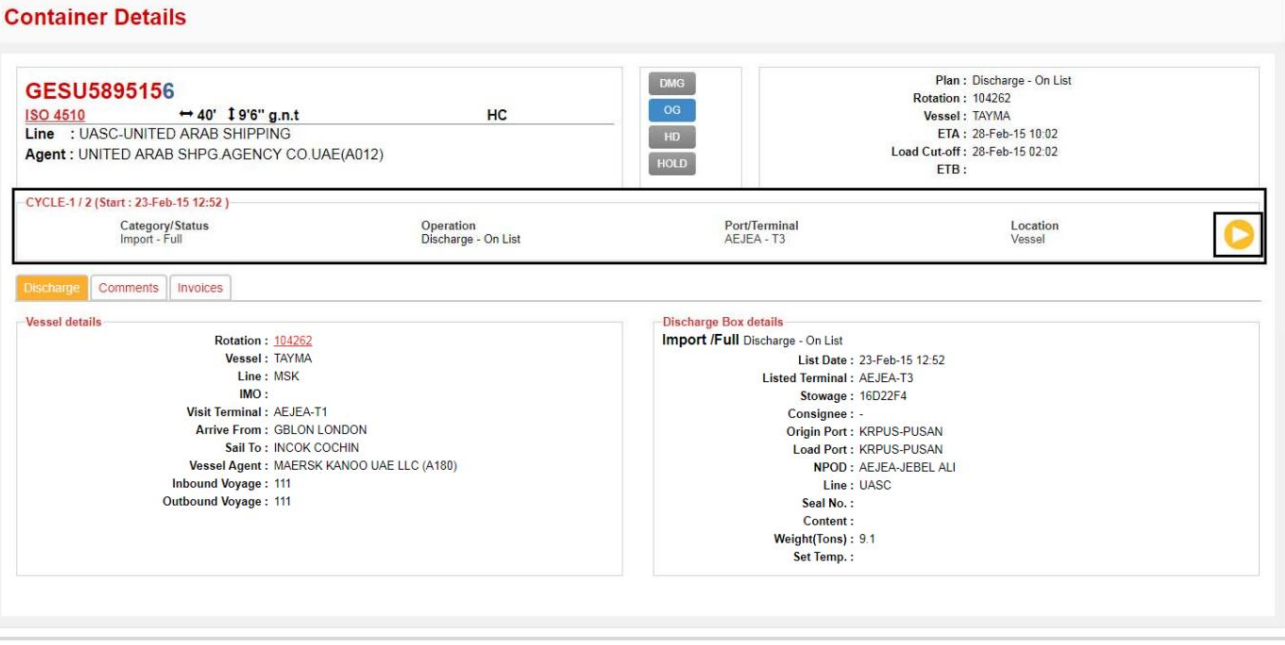

Search Container Refresh Print

### توجه: برگه های حاوی اطلاعات کانتینر بر اساس ظرف نمایش داده می شوند دسته/وضعیت و جزئیات قابل اجرا برای کانتینر(ها)

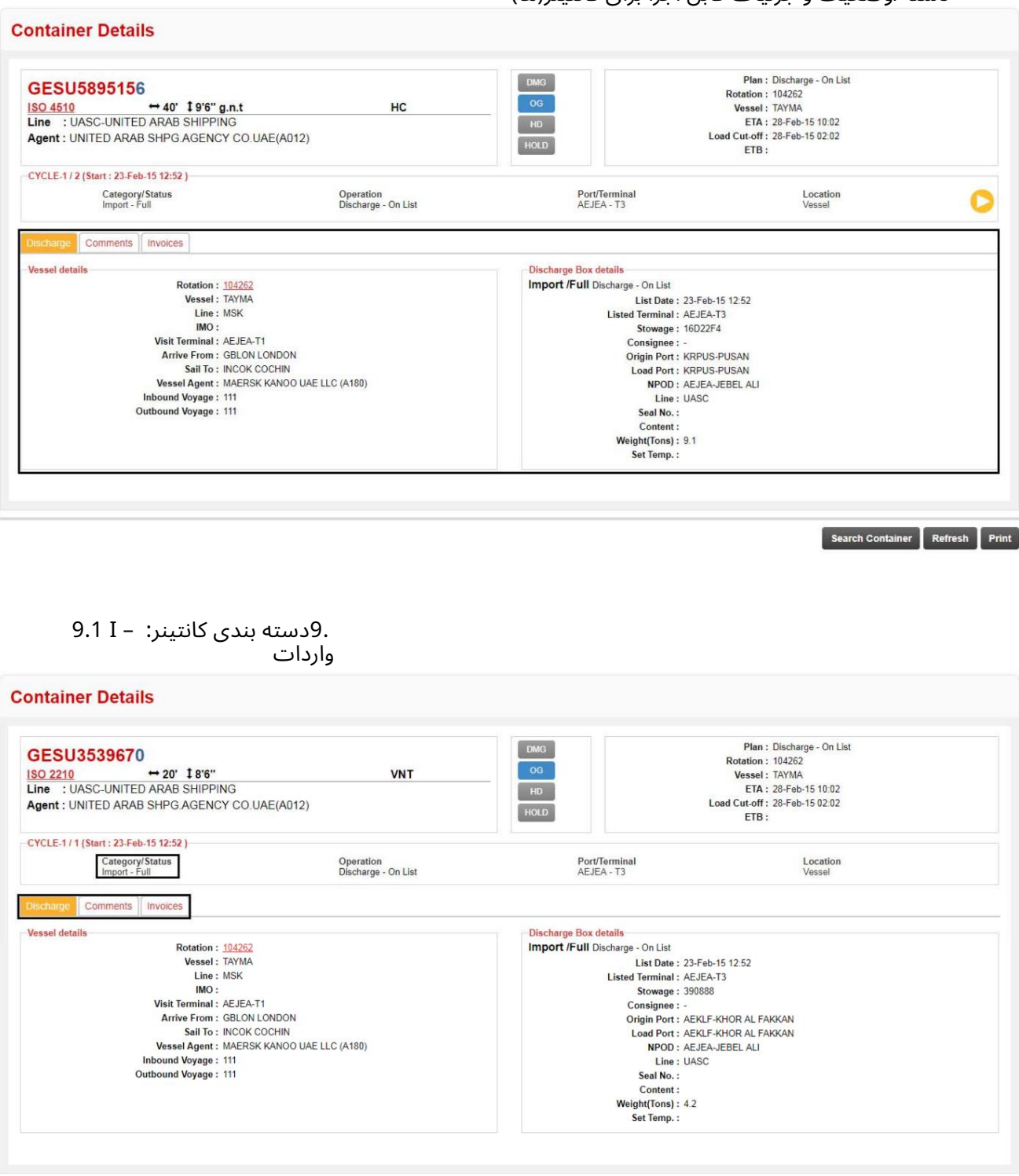

Search Container Refresh Print

برگه های موجود: تخلیه، نظرات و فاکتورها

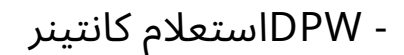

– Eصادرا ت 9.2

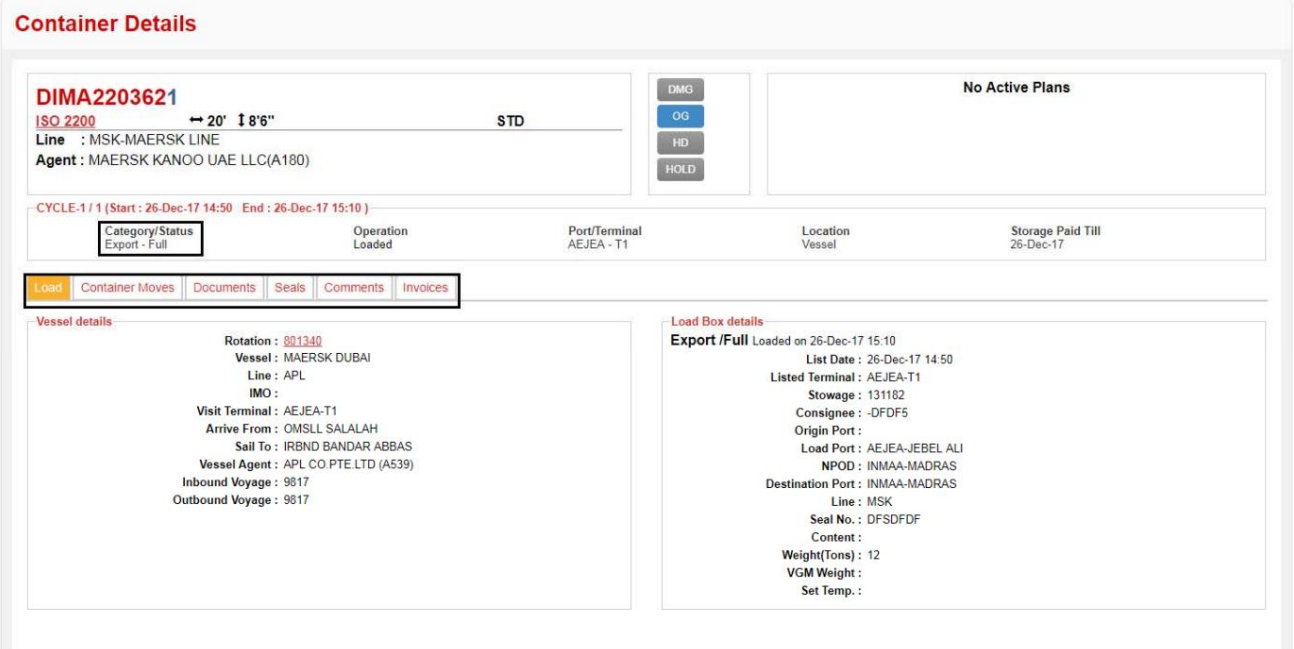

### Search Container Refresh Print

برگه های موجود: بار، جابجایی کانتینر، اسناد، صندلی ها، نظرات و فاکتورها

- T 9.3انتقال

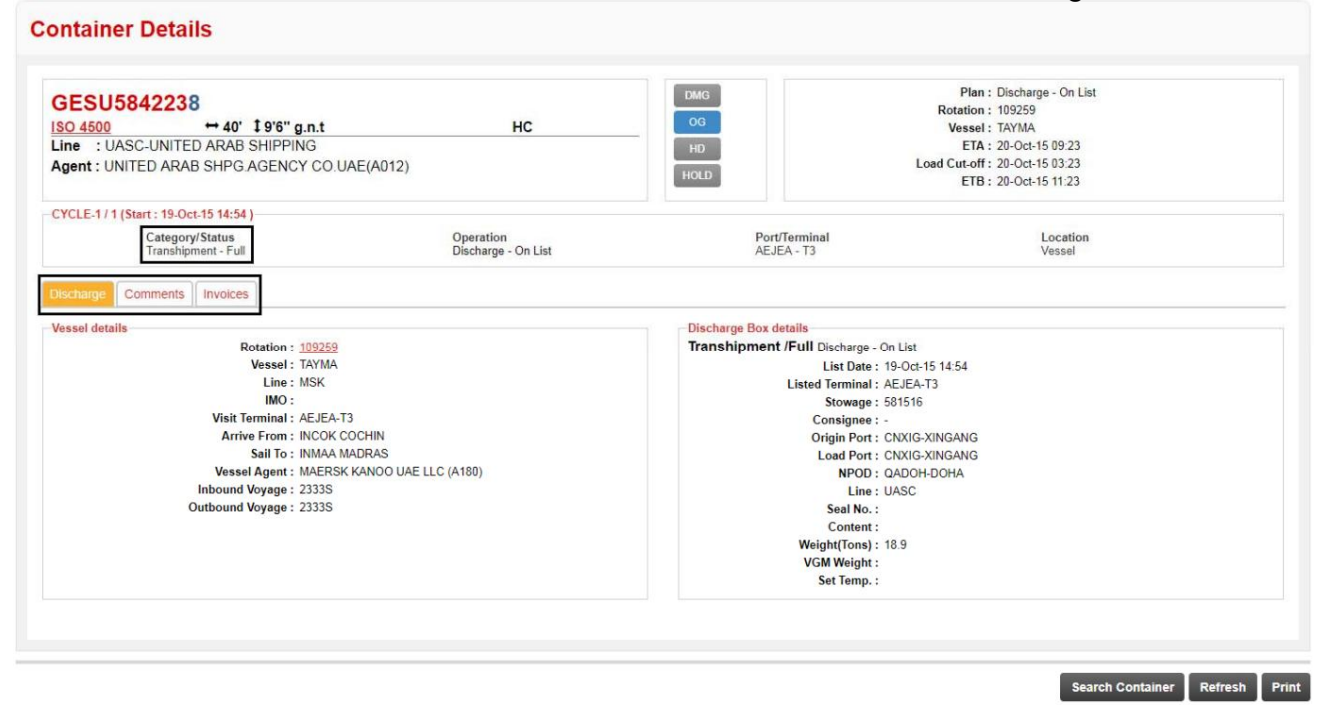

برگه های موجود: تخلیه، نظرات و فاکتورها

- B 9.4ماندن در هیئت مدیره (ROB(

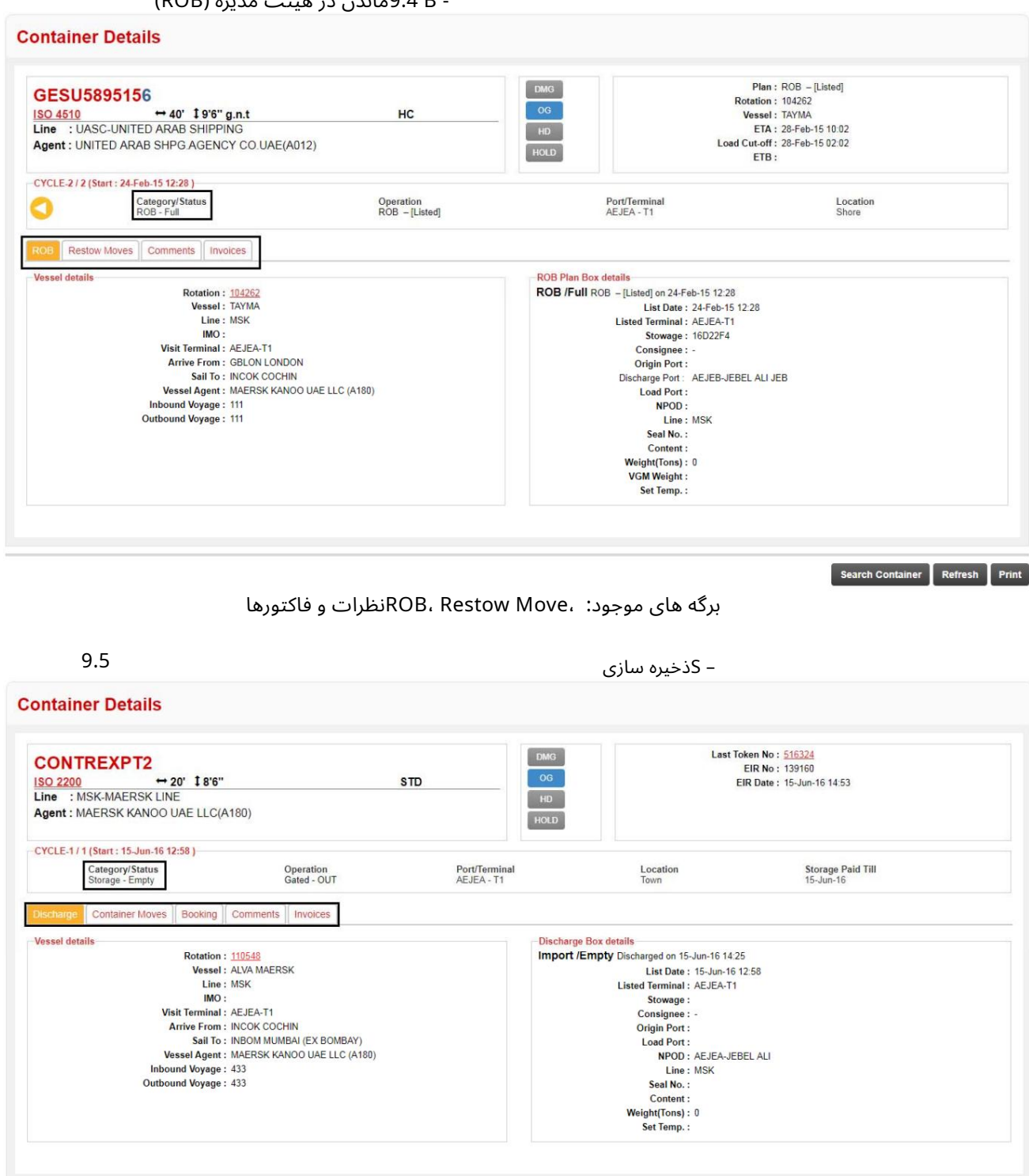

 $\fbox{\parbox{1.5in}{\textbf{Search Container}}\quad\textbf{References}\quad\textbf{Print} \\\hbox{\parbox{1.5in}{\textbf{Path}}\quad\textbf{Print} \\\hbox{\parbox{1.5in}{\textbf{Path}}\quad\textbf{Print} \\\hbox{\parbox{1.5in}{\textbf{Path}}\quad\textbf{Print} \\\hbox{\parbox{1.5in}{\textbf{Path}}\quad\textbf{First} \\\hbox{\parbox{1.5in}{\textbf{Path}}\quad\textbf{First} \\\hbox{\parbox{1.5in}{\textbf{Path}}\quad\textbf{First} \\\hbox{\parbox{1.5in}{\textbf{Path}}\quad\text$ 

برگه های موجود: تخلیه، جابجایی کانتینر، رزرو، نظرات و فاکتورها

- 9.6 Rصادرات مجدد

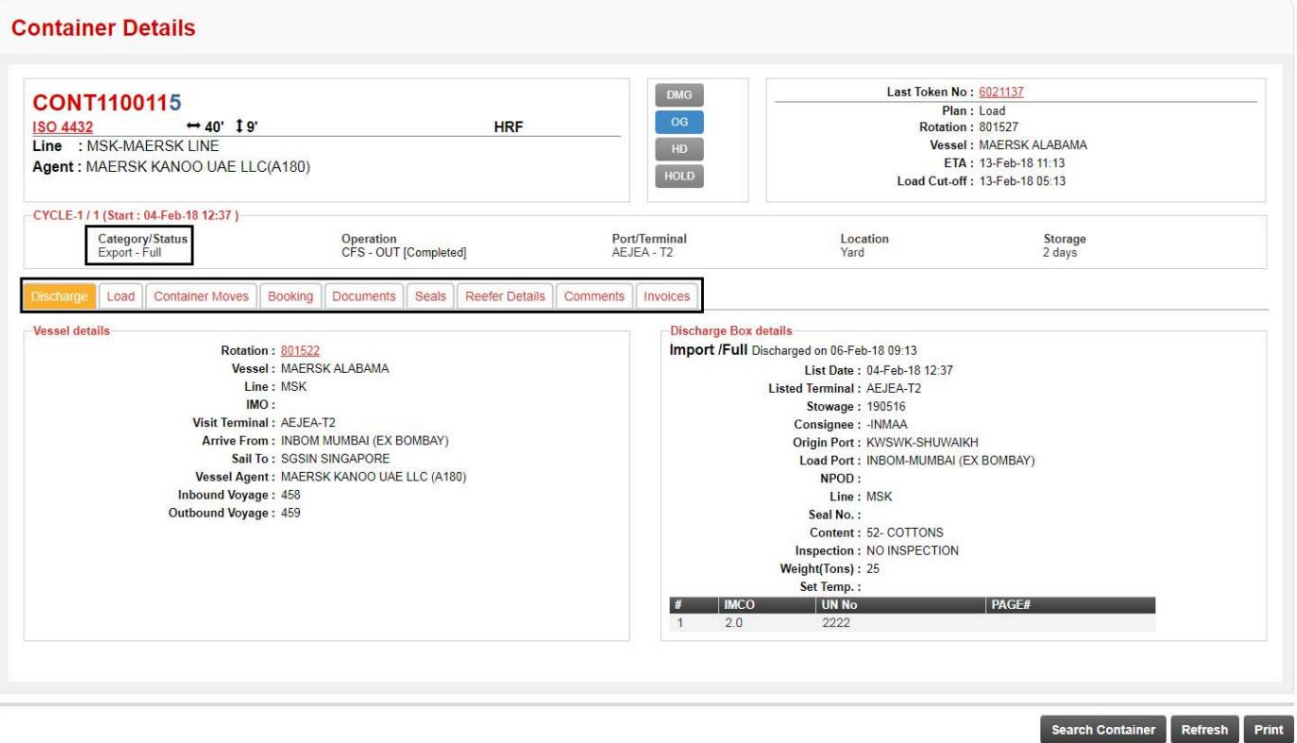

برگه های موجود: تخلیه، بارگیری، جابجایی کانتینر، رزرو، اسناد، مهر و موم، رفر

جزئیات، نظرات و فاکتورها

10.وضعیت کانتینر: 10.1کامل 10.3 LCL 10.2خالی

.11روی Search Containerکلیک کنید تا به صفحه قبلی برگردید

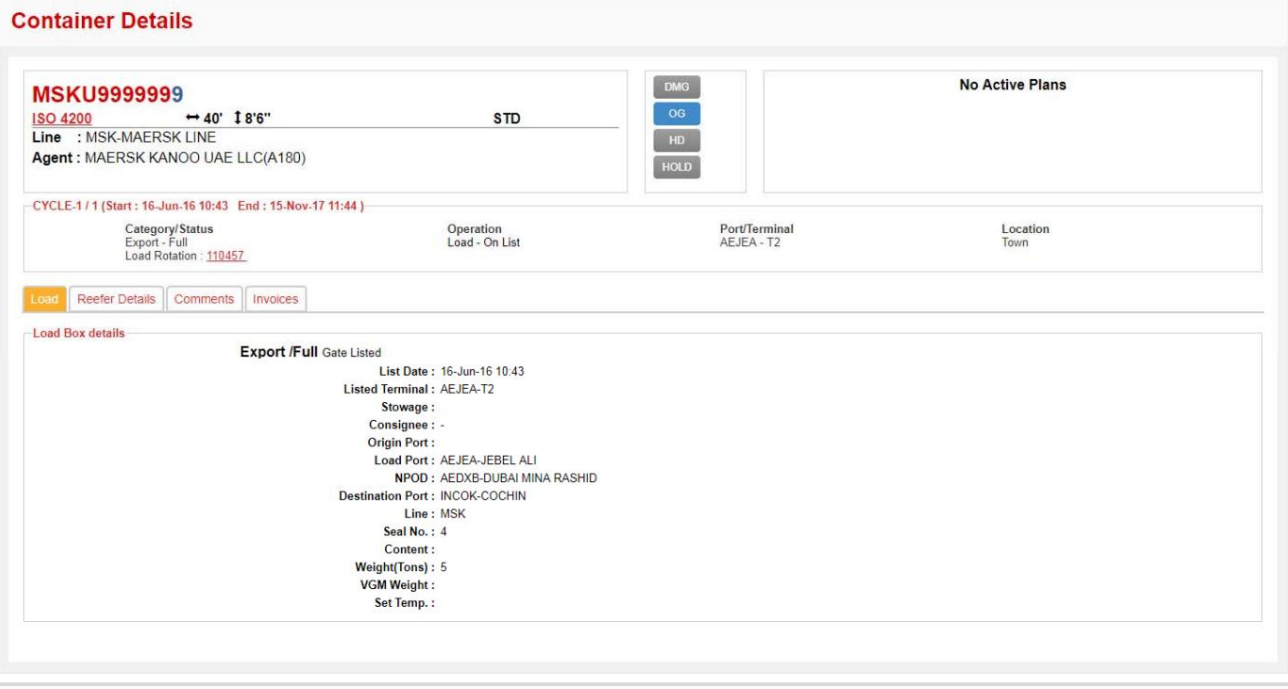

Search Container Refresh Print

- DPWاستعلام کانتینر

.12برای بازخوانی جزئیات کانتینر بر روی Refreshکلیک کنید

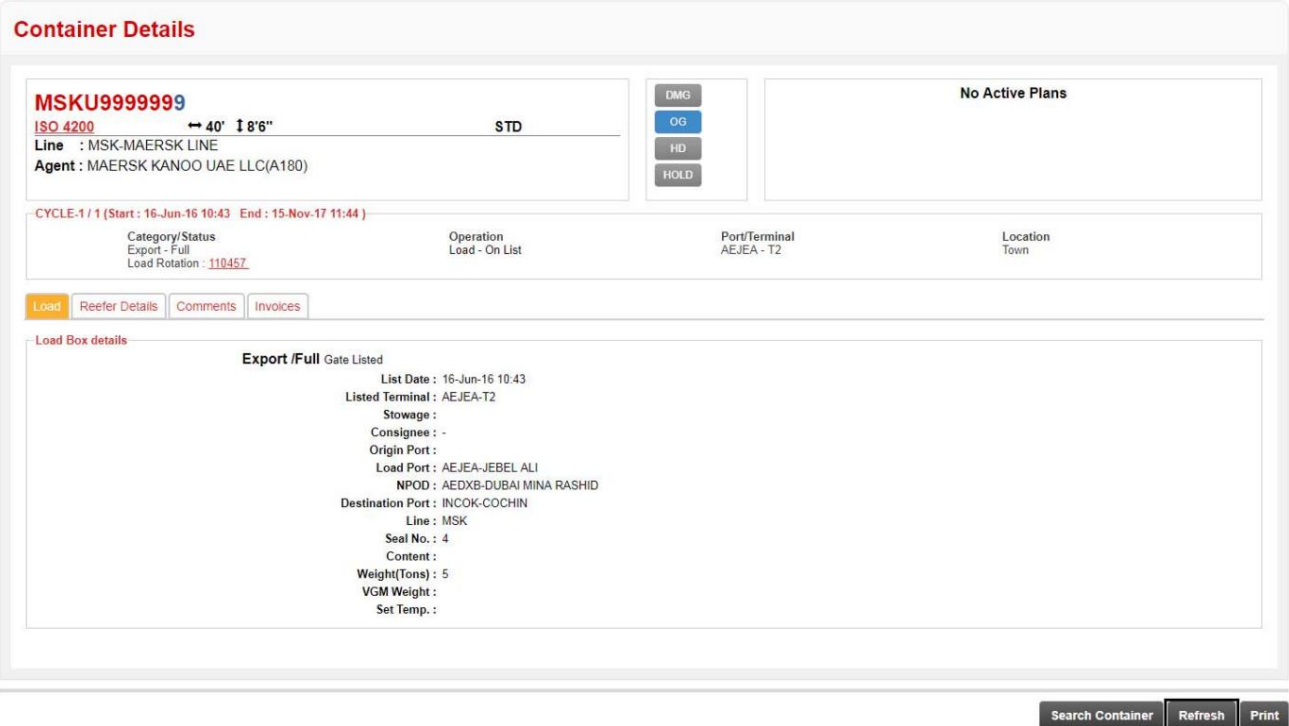

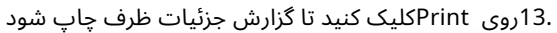

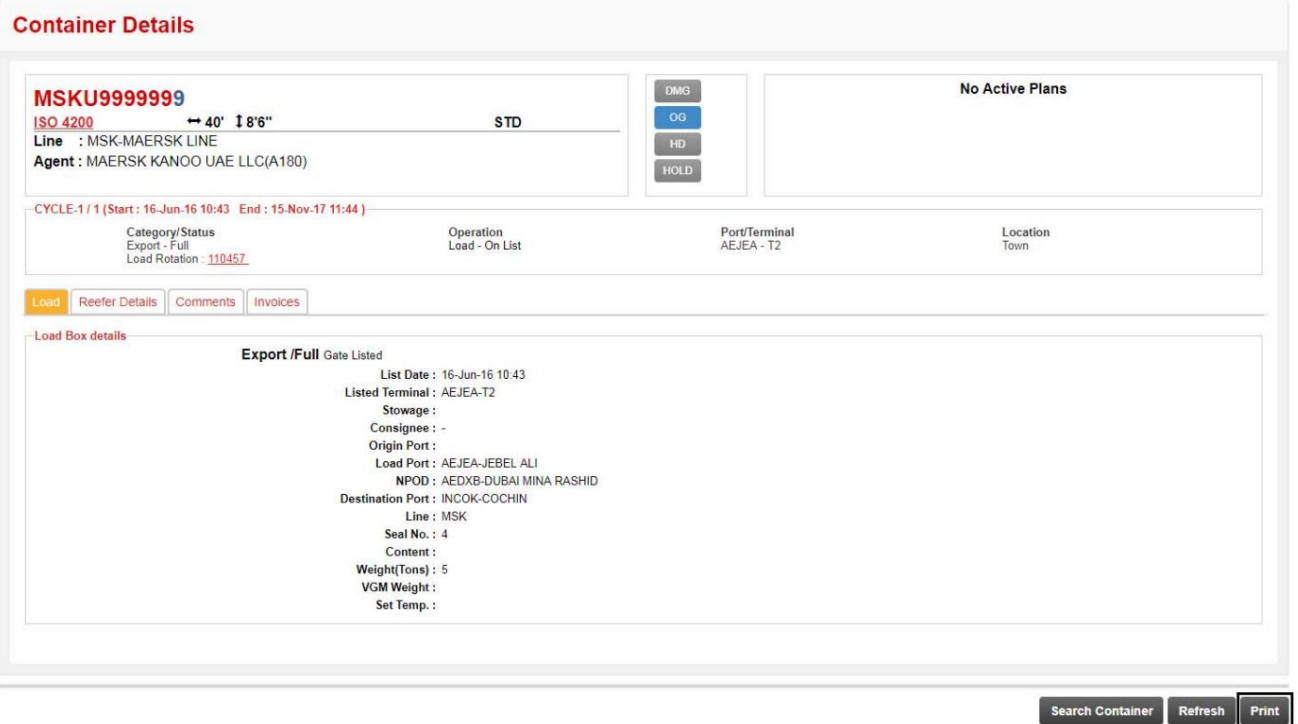

صفحه زیر برای پیکربندی جزئیاتی که باید چاپ شوند نمایش داده می شود

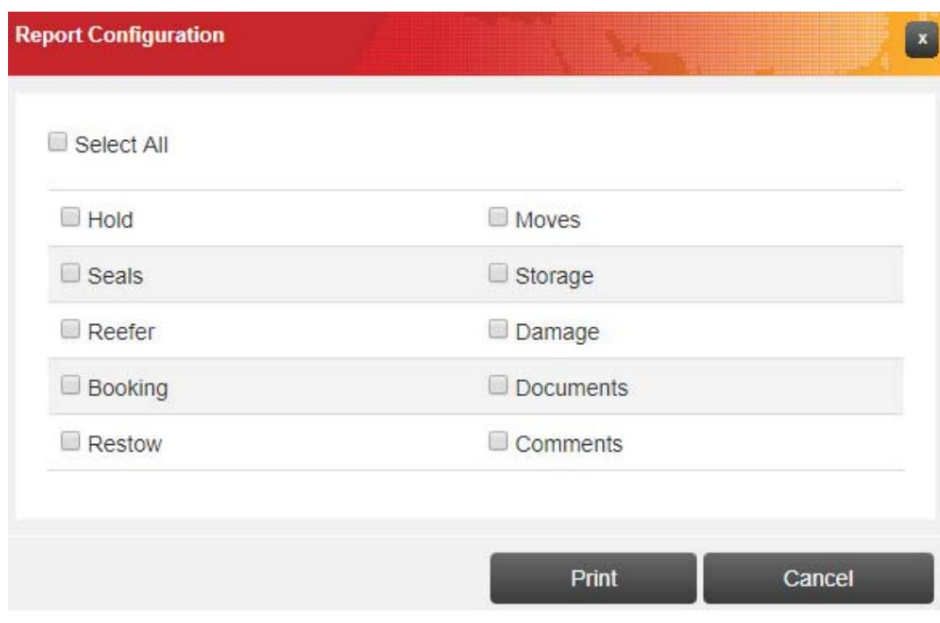

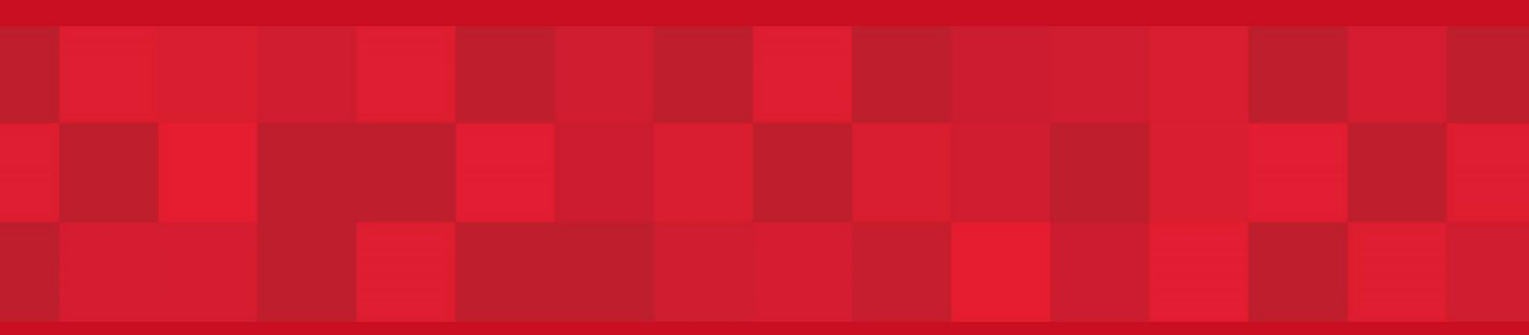

www.dubaitrade.ae